# AAPI Candidates Database User Guide

Asian Pacific American Institute for Congressional Studies (APAICS) APAICS.ORG | UPDATED: 12/6/19

# Table of Contents

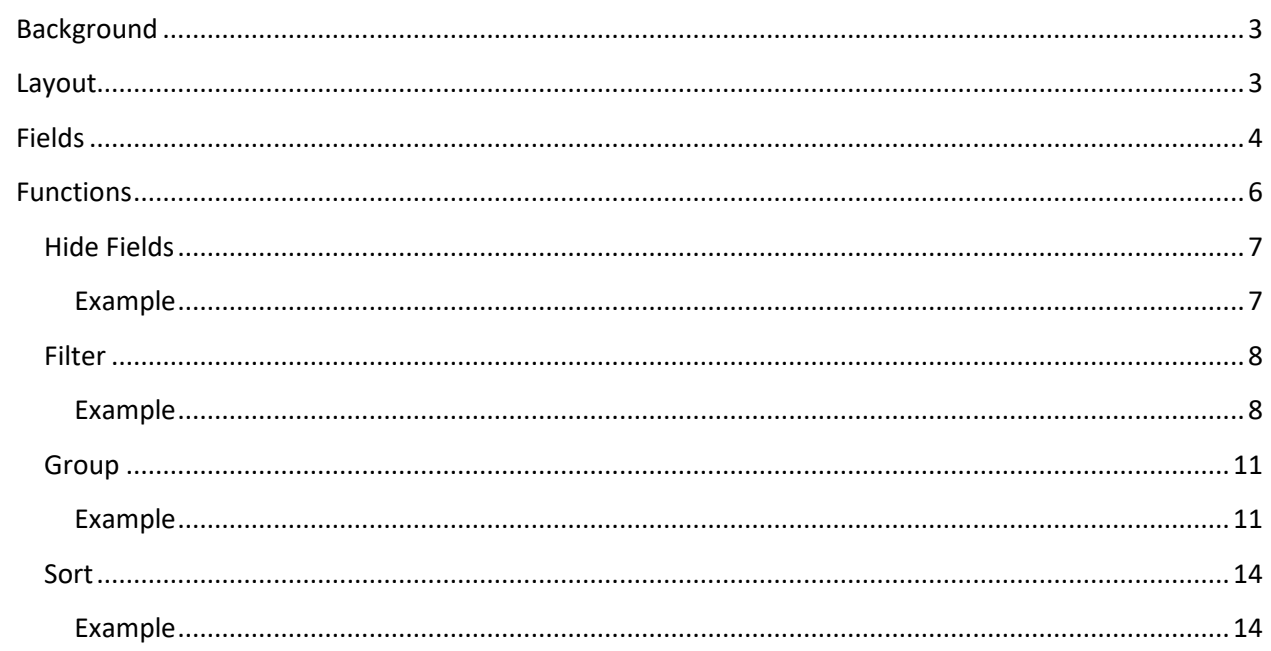

# <span id="page-2-0"></span>Background

Our goal is to build a comprehensive database of all Asian Americans & Pacific Islanders who are running for office, however we are certain that we haven't found everyone. If you know of an AAPI candidate that is missing from this list or whose information is incorrect, please fill out this form: [http://bit.ly/aapi\\_db\\_candidate\\_corrections.](http://bit.ly/aapi_db_candidate_corrections)

This database lists those individuals who are running or have run for office between January 1, 2019 and December 31, 2020.

## <span id="page-2-1"></span>Layout

The view of the database that you see should look very similar to a Microsoft Excel spreadsheet. The top (header) row contains the names of each of the fields in the database. Each row lists one specific candidate.

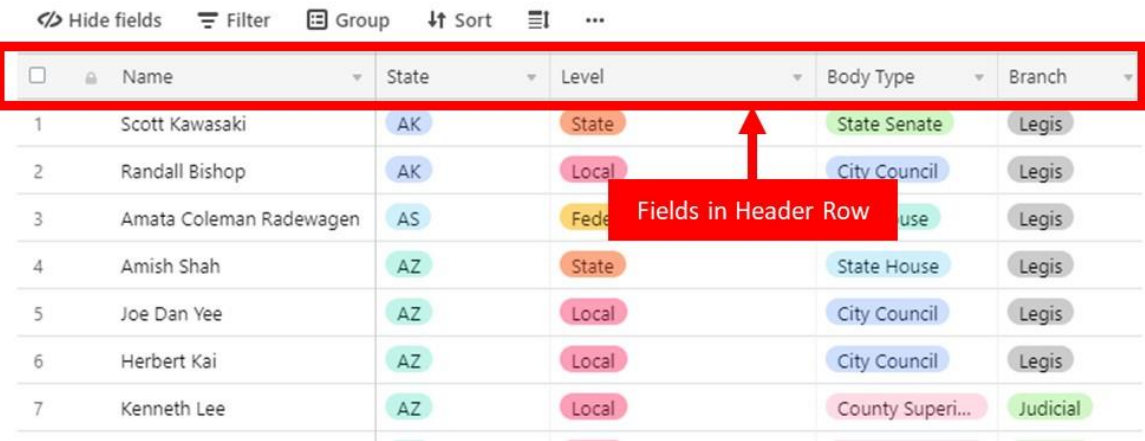

# <span id="page-3-0"></span>Fields

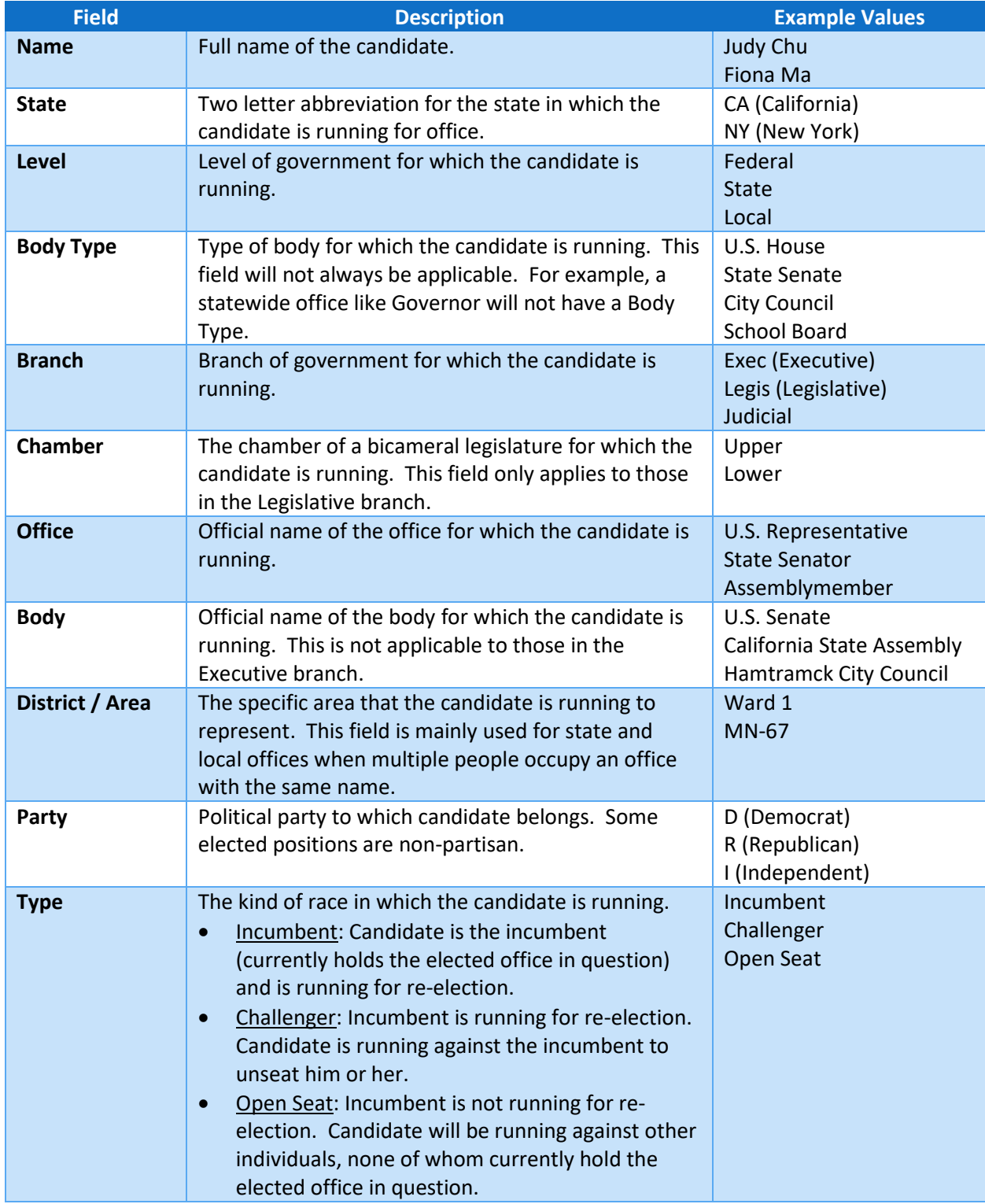

A completed description of the fields along with example values is listed below.

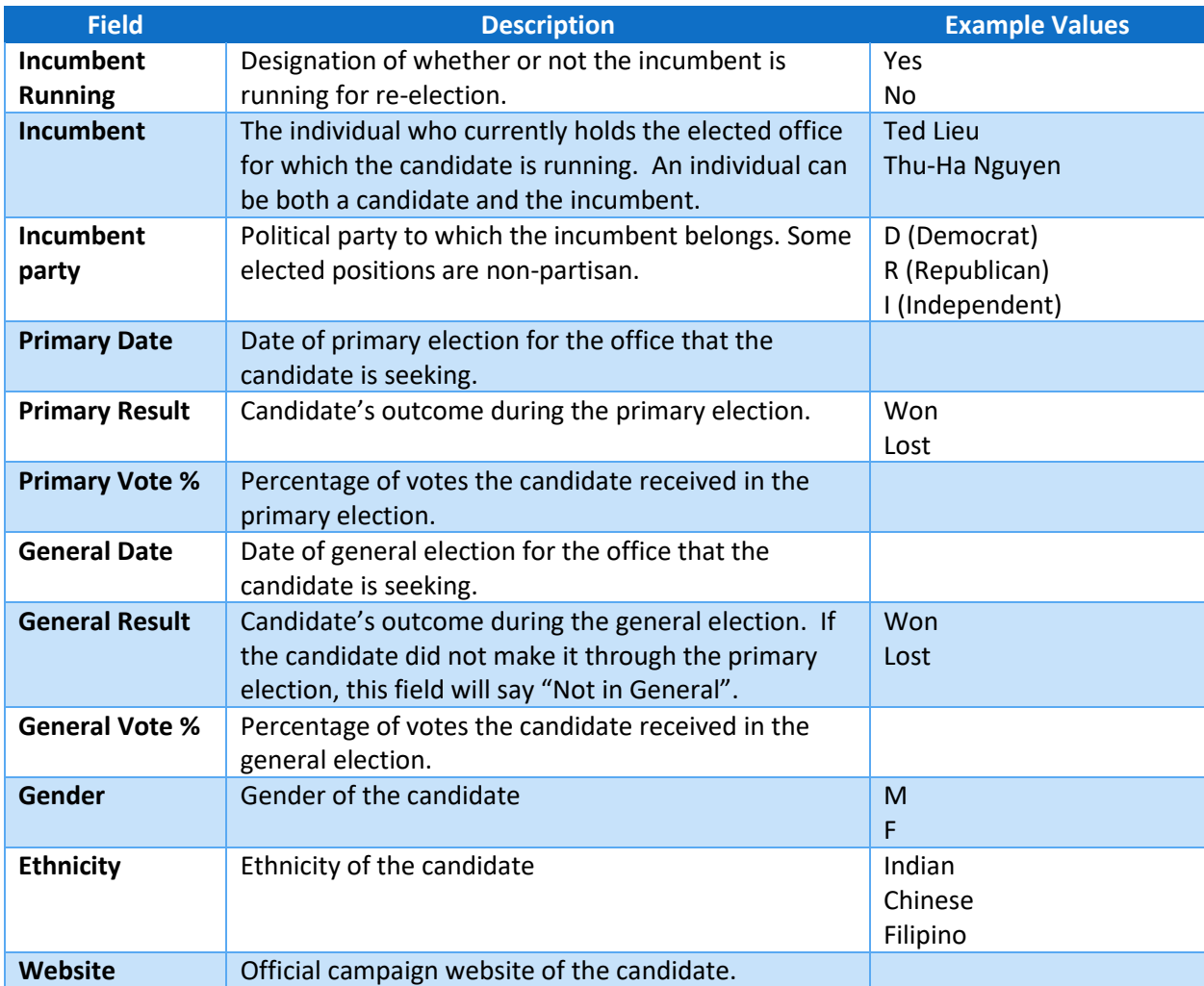

# <span id="page-5-0"></span>Functions

The database can be manipulated and rearranged to more closely fit what you're looking for by using one of the functions at the top of the table.

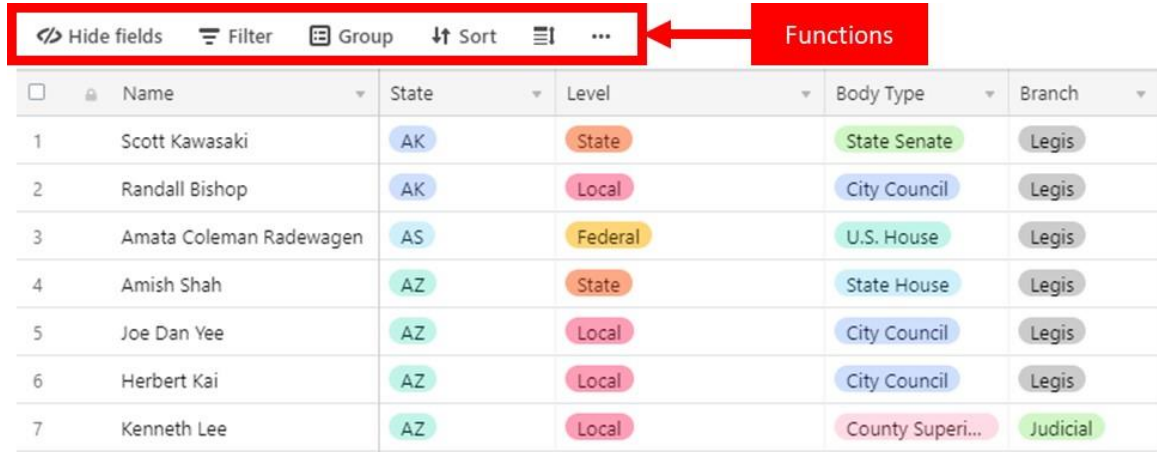

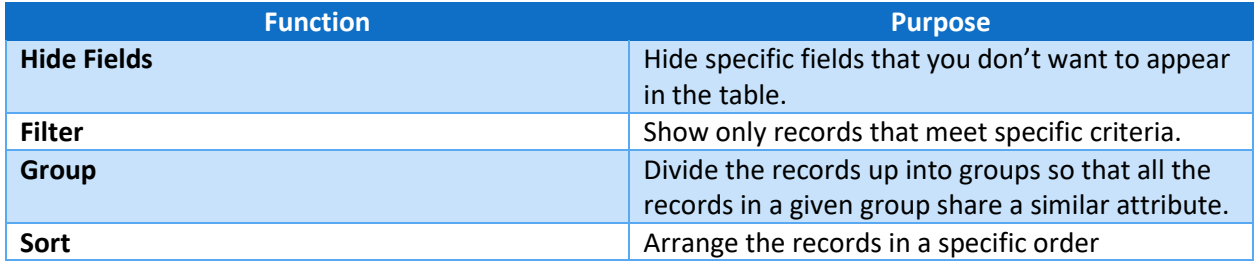

## <span id="page-6-0"></span>Hide Fields

Use this function to hide specific fields that you don't want to appear in the table.

#### <span id="page-6-1"></span>Example

You are only interested in Name, State, Level, Body, and Gender and thus want to hide all the other fields.

Click the "Hide Fields" function and then toggle off all the fields that you want to hide. The Hide Fields menu should look like this.

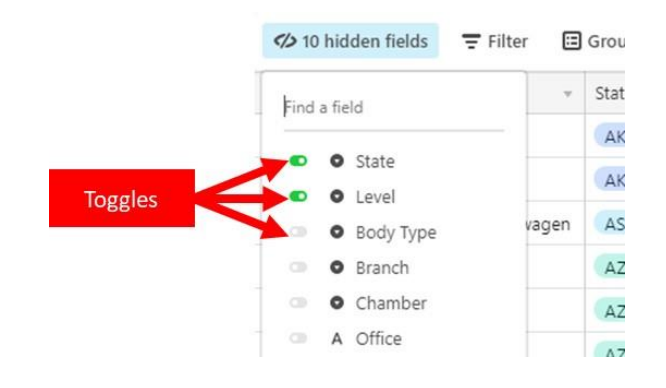

#### You will be left with a table that looks like this

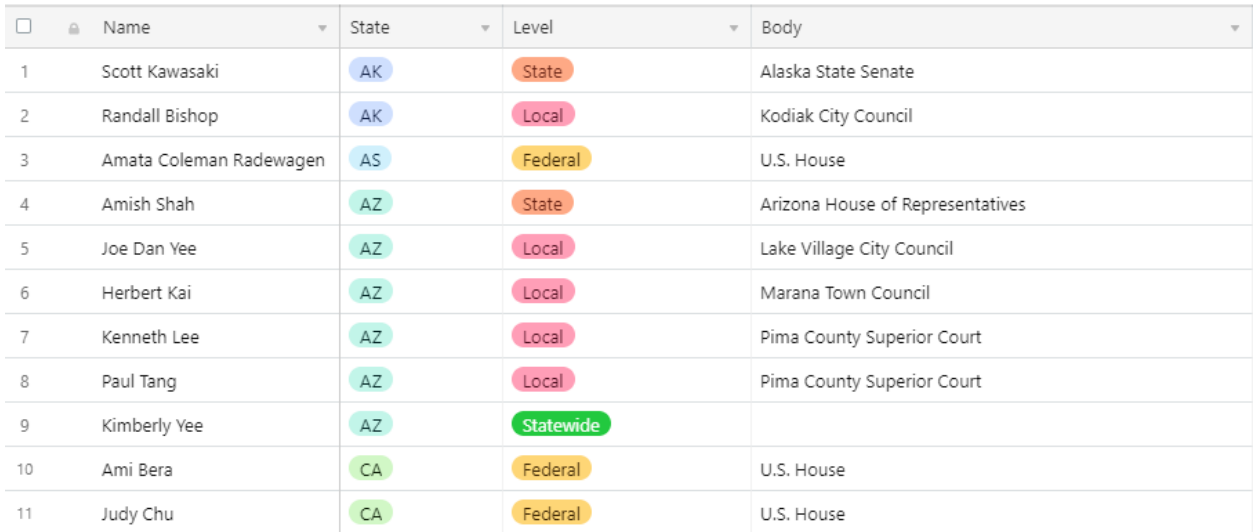

## <span id="page-7-0"></span>Filter

Use this function to show only records that meet specific criteria.

#### <span id="page-7-1"></span>Example

You want a table that only shows candidates from the State of California and in the Legislative Branch. This will require two filters: one for State and one for Branch.

Click the Filter function and a small box will appear.

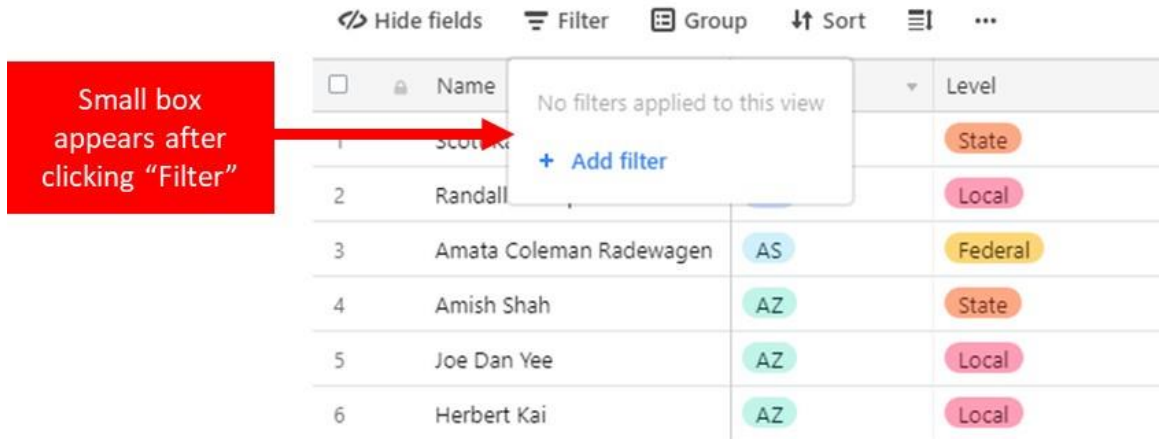

Click the "Add filter" link in the small box. A filter will appear.

Click the small down arrow next to the field (which defaults to "Name").

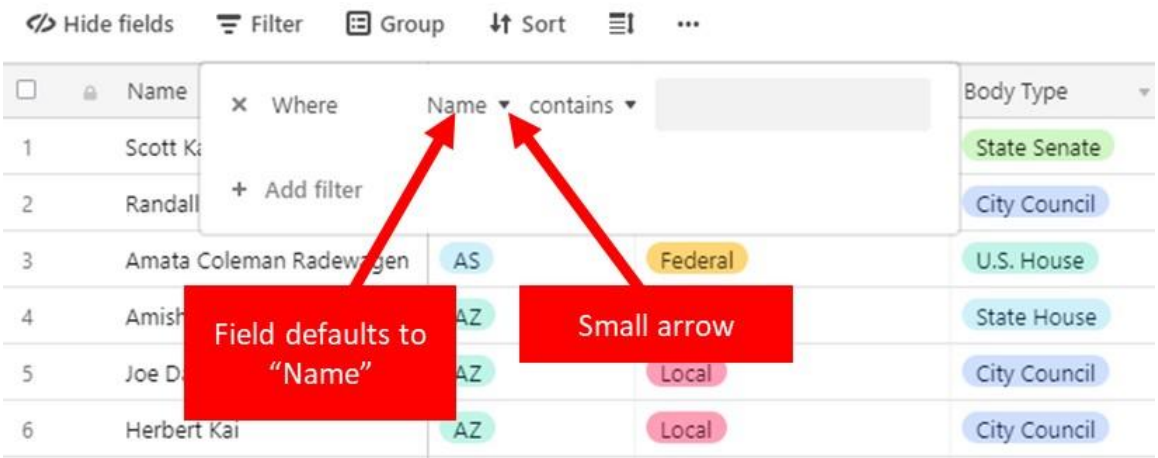

Set the field to "State" and set the value to CA (for California). This means that we are filtering based on the State field. We are choosing only records for which the State is CA.

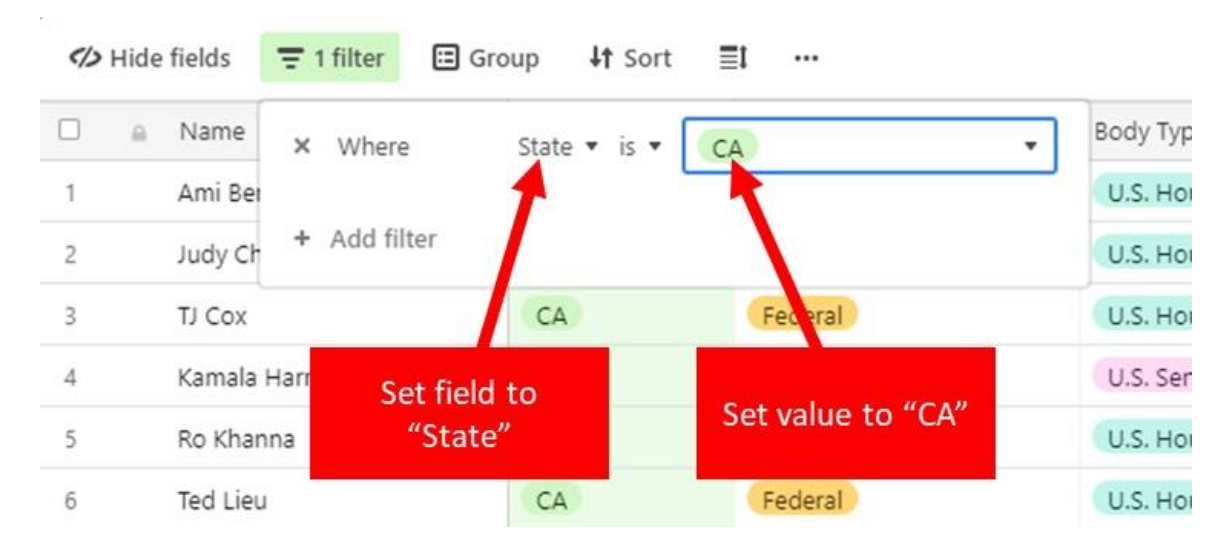

Now we need to set the second filter. Click "Add filter" in the filter box. Set the field to "Branch" and set the value to Legis (for Legislative). This means that we are filtering based on the Branch field. We are choosing only records for which the Branch is Legis.

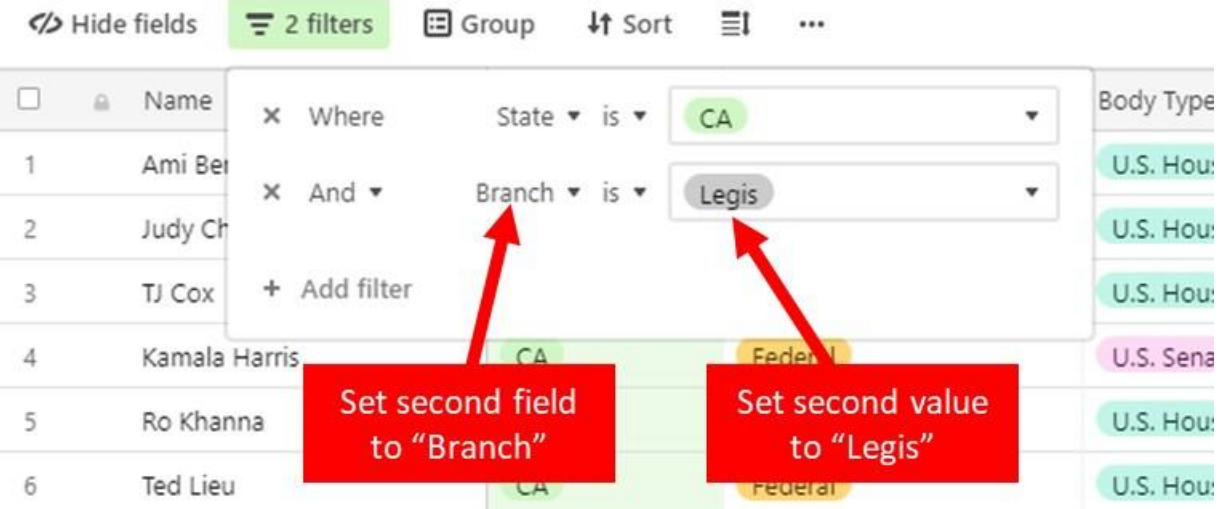

This is how the final table should look. Only records for which State is equal to CA and Branch is equal to Legis are displayed.

 $\mathcal{L}_{\mathrm{c}}$ 

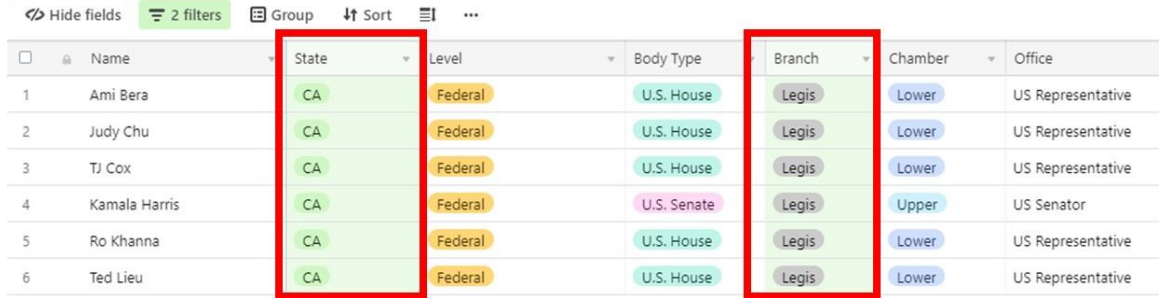

## <span id="page-10-0"></span>Group

Use this function to divide the records up into groups so that all the records in a given group share a similar attribute.

#### <span id="page-10-1"></span>Example

You want to create a list of candidates broken down by State and then by Level. Within the group for each State, the candidate will be grouped by Level. This will require two groupings.

Click the Group function and a small box will appear.

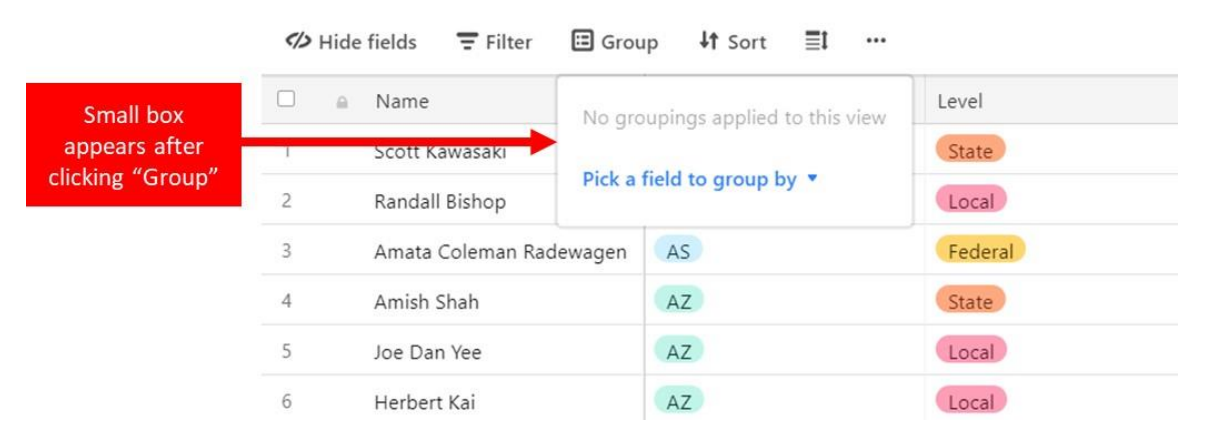

Click the "Pick a field to group by" link. A drop-down list will appear that contains all the fields in the database.

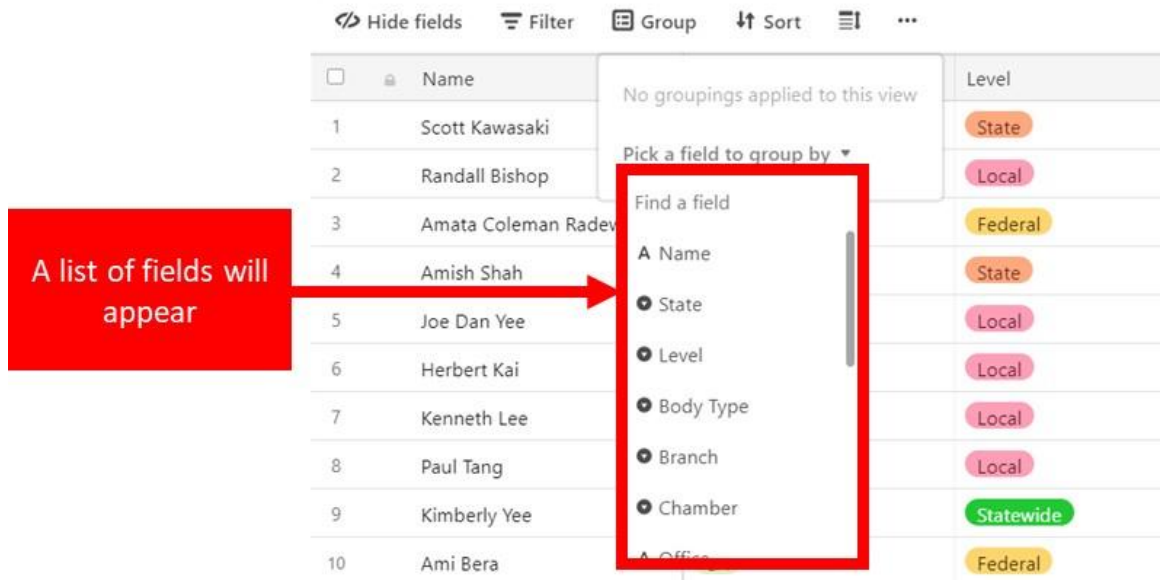

Click "State"

Click "Pick another field to group by"

#### Click "Level"

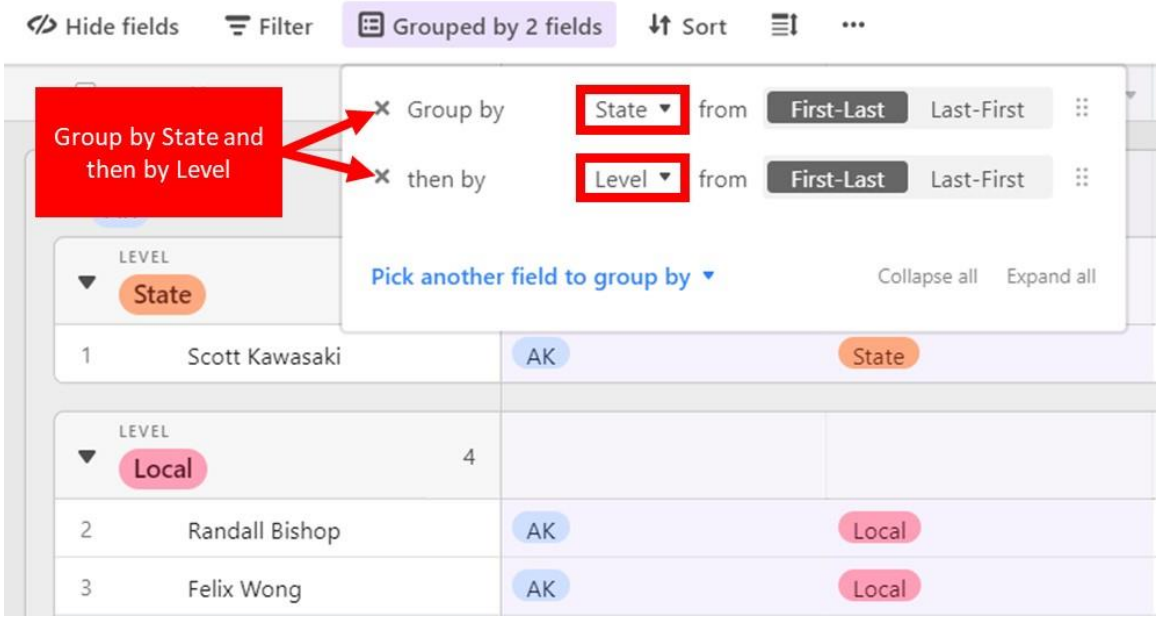

This is what the table should look like now. It is grouped by State and then by then by Level.

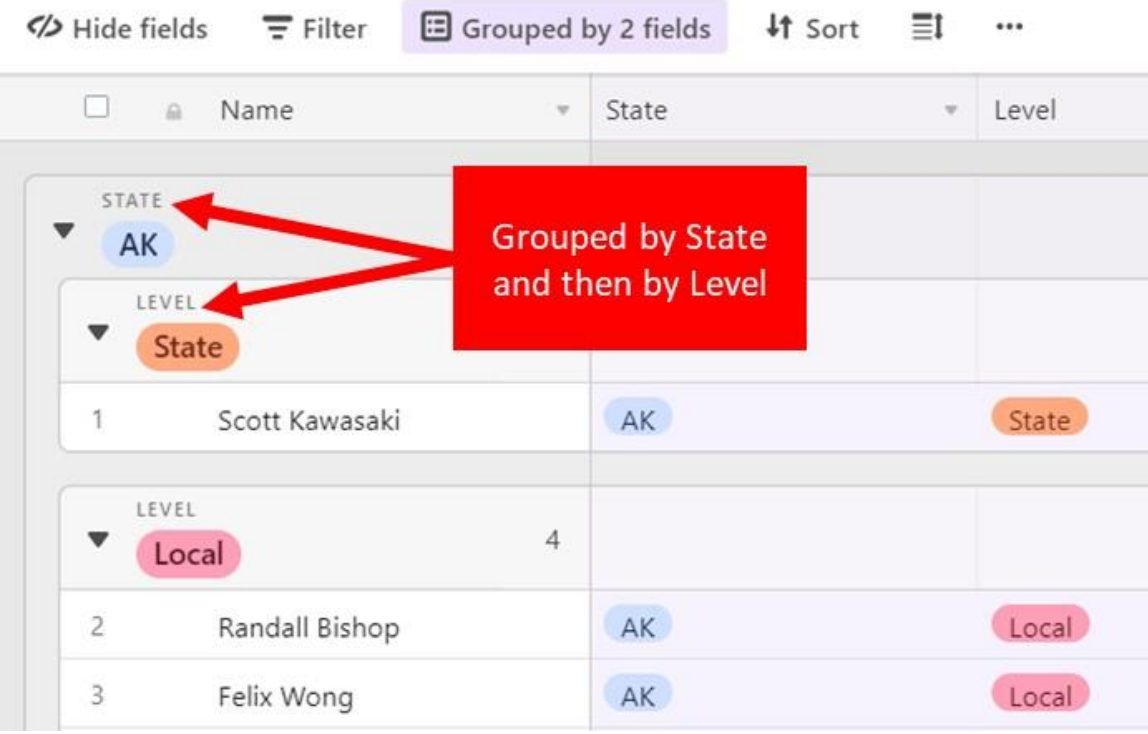

If instead you wanted to group by Level and then by State, you would choose Level first and then State under the Group function.

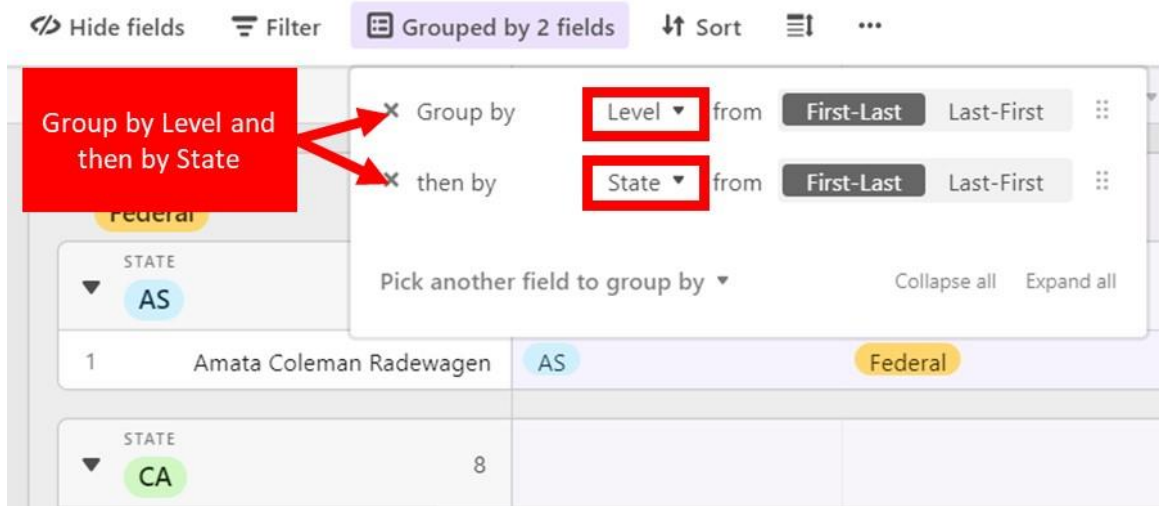

This is what the table should look like now. It is grouped by Level and then by then by State.

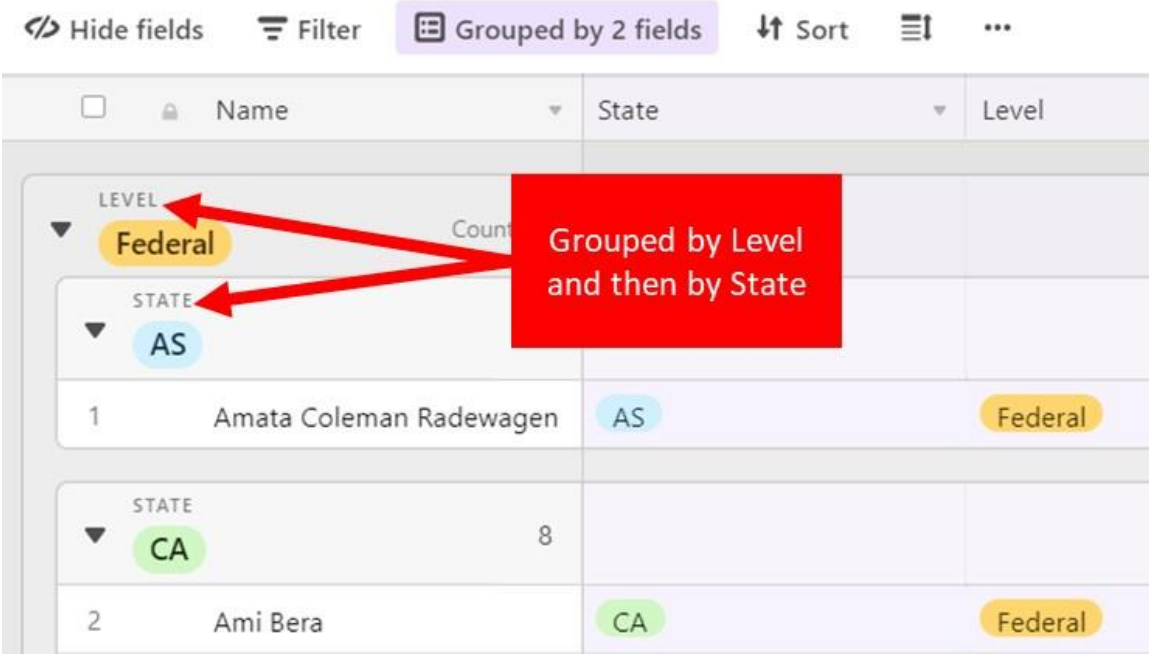

### <span id="page-13-0"></span>Sort

Use this function to arrange the records in a specific order.

#### <span id="page-13-1"></span>Example

You want to create a list of candidates that is sorted by State and then by Level. This will require two sorts.

Click the Sort function and a small box will appear.

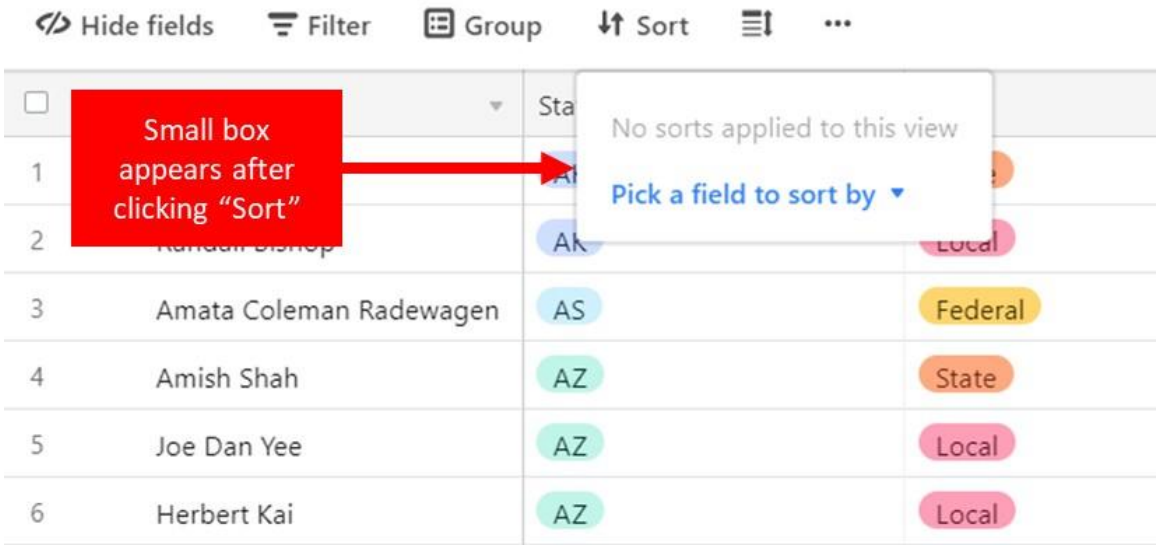

#### Click "State"

#### Click "Pick another field to group by"

Click "Level"

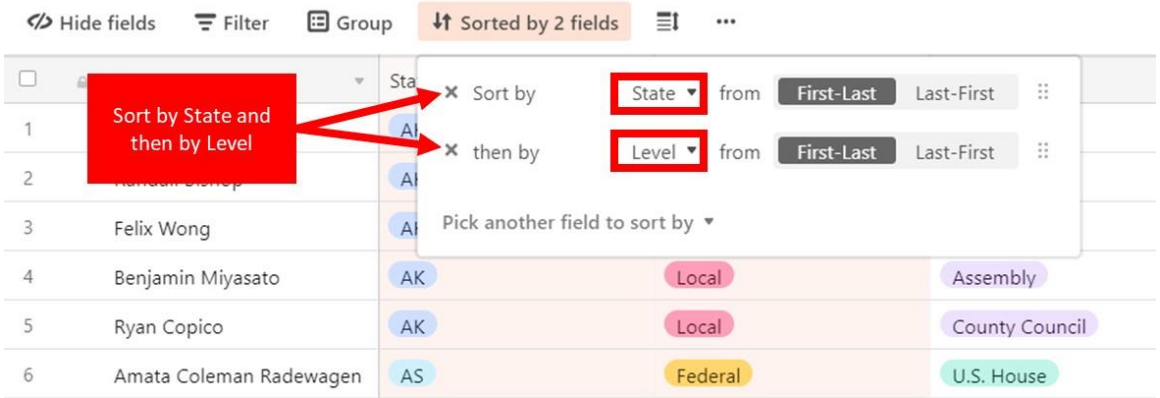

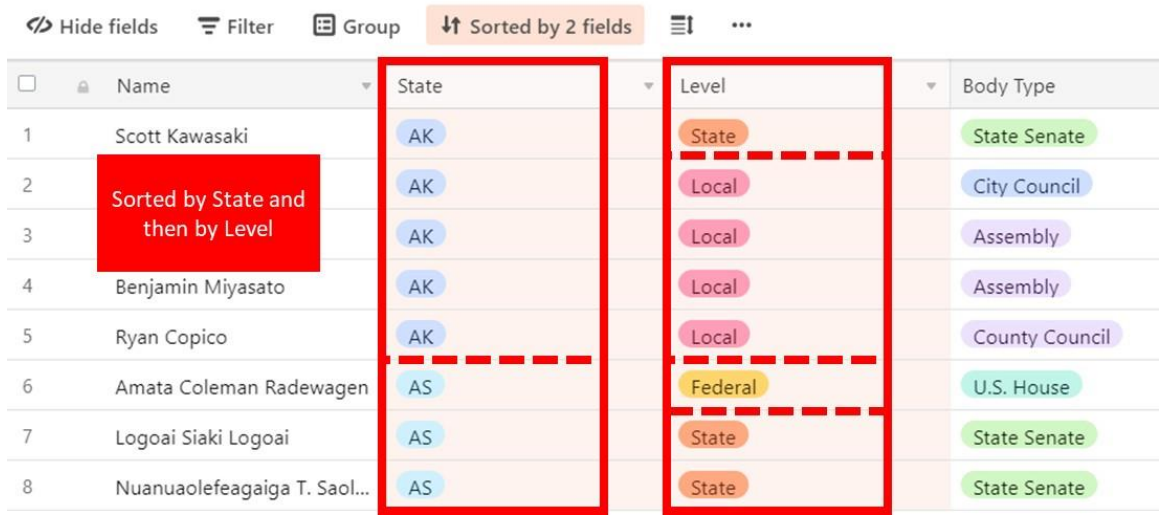

This is what the table should look like now. It is sorted by State and then by then by Level.